# **Panduan Sederhana Aplikasi Sistem Infomasi Manajemen Pegawai - SIMPEG**

### **1. Login ke aplikasi SIMPEG**

Untuk dapat login keaplikasi SIMPEG, buka browser (bisa menggunakan Mozilla Firefox atau Chrome). Untuk penggunaaan Internet Explorer sangat tidak disarankan. Arahkan url ke http://simpeg.uhamka.ac.id. Jika url yang diakses benar, maka akan keluar tampilan seperti dibawah ini.

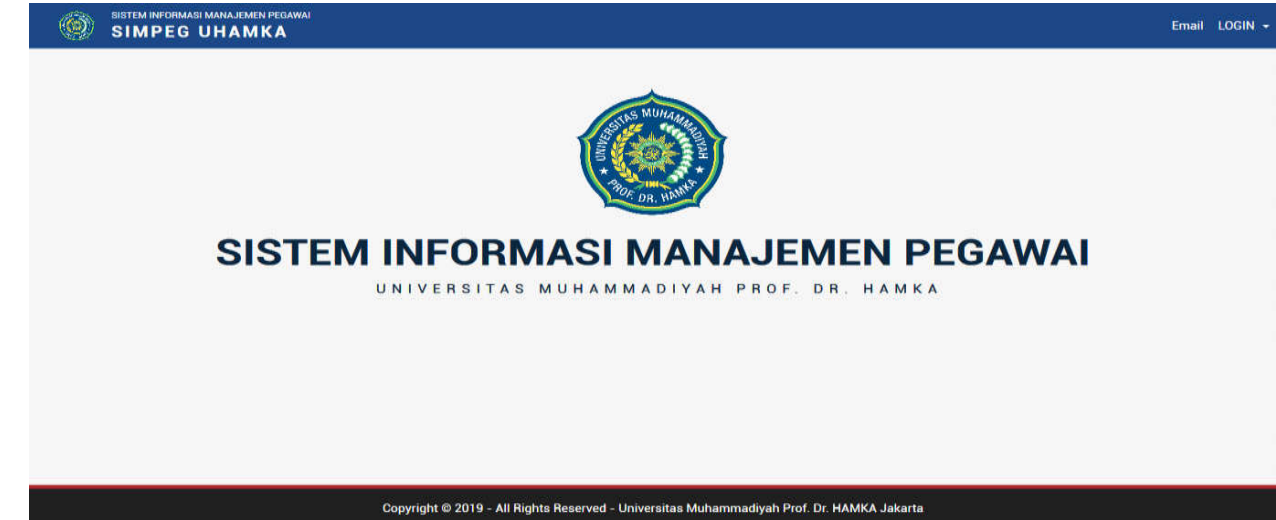

Kemudian Klik Login yang ada dibagian kanan atas, yang akan keluar menu seperti gambar dibawah ini:

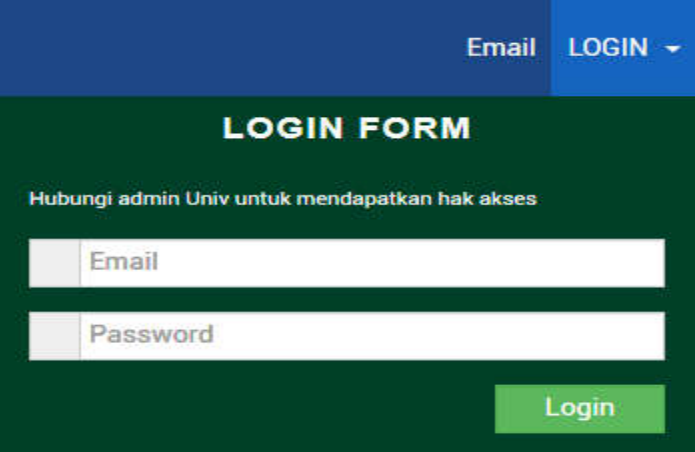

Isikan Email dan password.

Untuk mendapatkan Email dan password untuk login ke aplikasi SIMPEG, silahkan hubungi Admin SIMPEG.

#### **2. Beranda**

Jika Sudah sukses login, maka akan tampil beranda seperti tampilan dibawah ini.

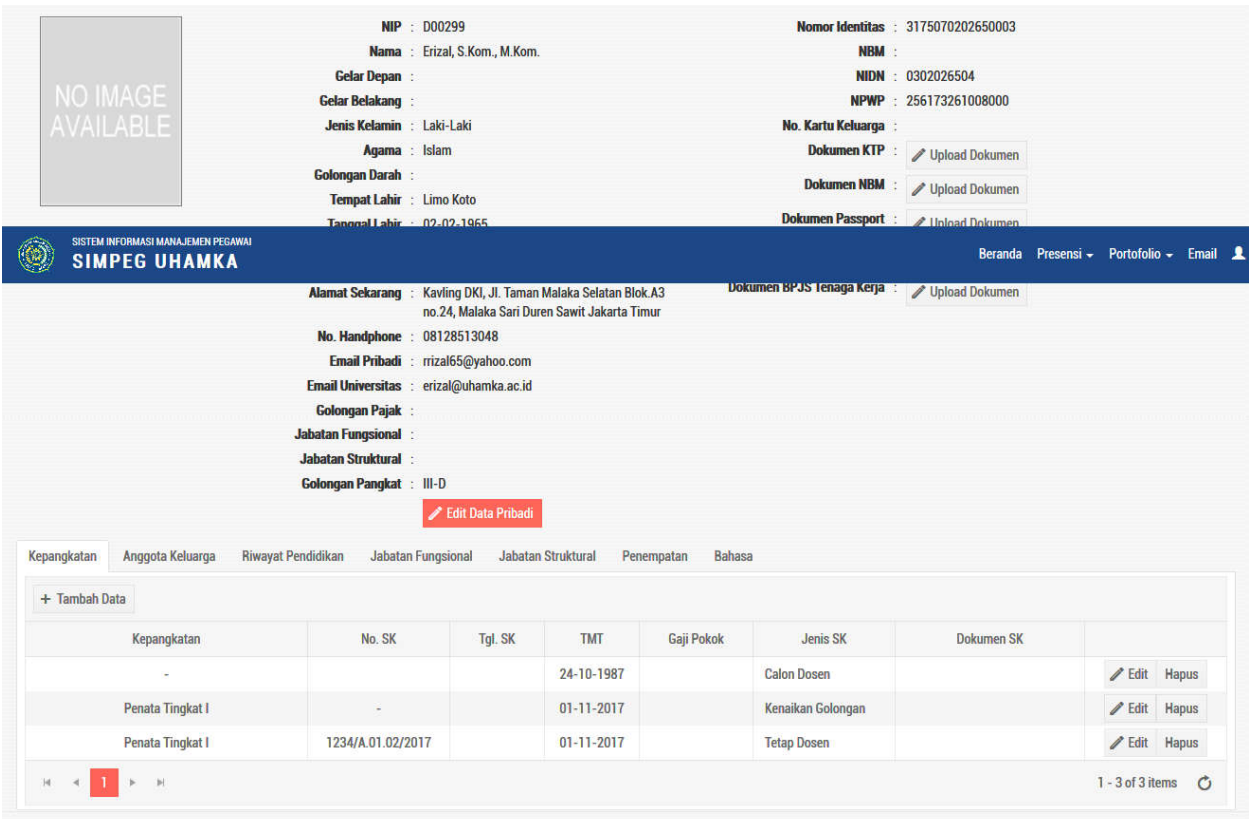

Seperti gambar diatas, maka akan tampak detail pegawai yang baru saja login.

Edit Data Pribadi

Untuk Edit data pribadi, klik tombol **yang kana muncul tampilan** berikut ini:

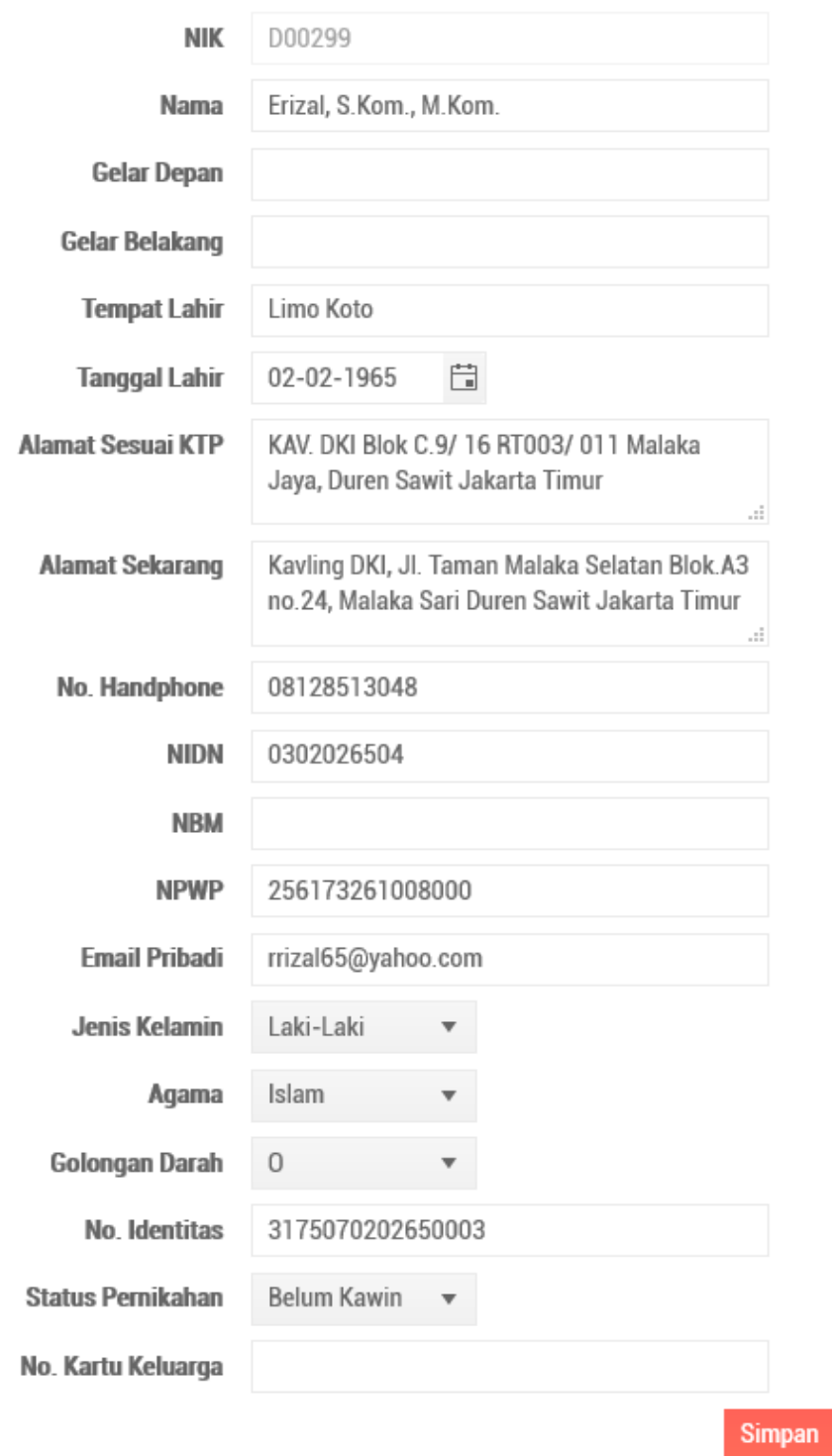

Ubah data-data yang akan disesuaikan. Jika sudah, klik tombol Simpan.

Tambah /Edit Data Kepangkatan

klik tab

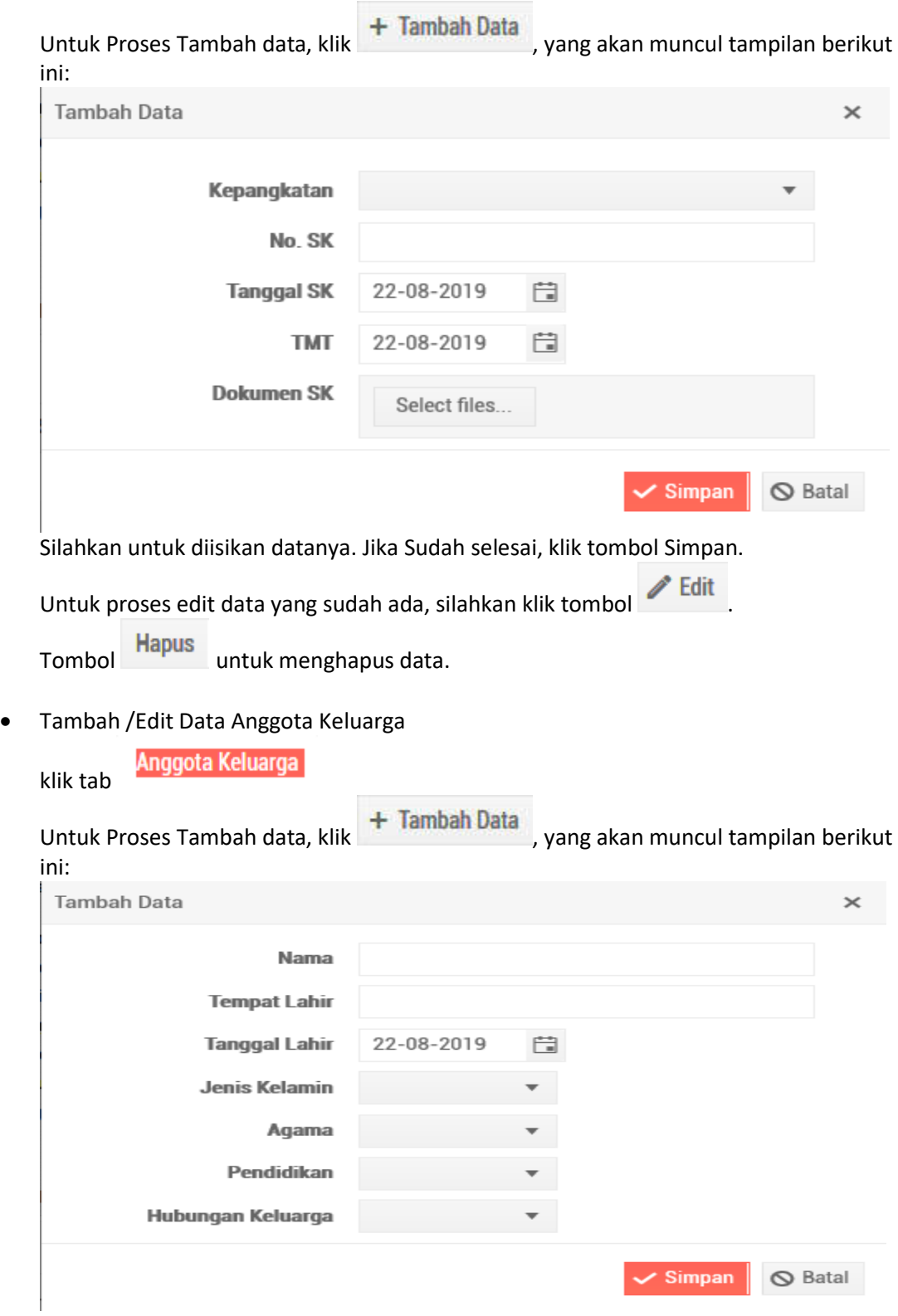

Silahkan untuk diisikan datanya. Jika Sudah selesai, klik tombol Simpan.

Untuk proses edit data yang sudah ada, silahkan klik tombol .

Tombol untuk menghapus data.

Adapun data keluarga yang dapat ditambahkan hanya ayah kandung, ibu kandung, anak, suami atau istri.

 Tambah /Edit Data Riwayat Pendidikan, Tambah /Edit Data Jabatan Fungsional, Tambah /Edit Data Jabatan Struktural, Tambah /Edit Data Bahasa sama prosesnya dengan proses tambah / atau edit data keluarga atau kepangkatan.

# **3. Portofolio**

Menu Portofolio terbagi menjadi 3 bagian, yaitu Tugas Utama, Kegiatan AIK dan Kegiatan

Tambahan.

# **3.1.Tugas Utama**

Kegiatan utama seorang dosen, terdiri dari 9 menu, yaitu

- **Penelitian**

Data penelitian yang ditampikan diaplikasi SIMPEG, diambil dari aplikasi Simakip. Proses input, edit dan hapus dilakukan dari aplikasi Simakip.

- **Pengabdian**

Data Pengabdian yang ditampikan diaplikasi SIMPEG diambil dari aplikasi Simakip.

Proses input, edit dan hapus dilakukan dari aplikasi Simakip.

- **Pembicara / Narasumber / Orasi Ilmiah**
- **Bahan Ajar**
- **Visiting Scientist**
- **Publikasi Karya**

Data Publikasi Karya yang ditampikan diaplikasi SIMPEG diambil dari aplikasi Simakip. Proses input, edit dan hapus dilakukan dari aplikasi Simakip.

- **Hak Kekayaan Intelektual**

Data Hak Kekayaan Intelektual yang ditampikan diaplikasi SIMPEG diambil dari aplikasi Simakip. Proses input, edit dan hapus dilakukan dari aplikasi Simakip.

- **Peserta Diklat / Seminar / Konferensi**
- **Sertifikasi Kompetensi**

# **3.2.Kegiatan AIK**

Kegiatan AIK, terdiri dari 7 menu, yaitu

- **Al Islam dan Kemuhammadiyahan**

- **Pengembangan Ekonomi Umat**
- **Pengajian dan Tadarus di unit kerja**
- **Kajian Tafsir Al Qur'an dan Hadist**
- **Kegiatan dalam Persyarikatan**
- **Penceramah**
- **Keterlibatan muamalah sebagai pengurus / peserta**

# **3.3.Kegiatan Tambahan**

Kegiatan tambahan seorang Dosen, terdiri dari 4 menu, yaitu

- **Kegiatan Sosial**
- **Organisasi Profesi**
- **Kepanitiaan**
- **Pengelola Jurnal**